## COMMENT FAIRE SA DEMANDE DE RETRAITE EN LIGNE

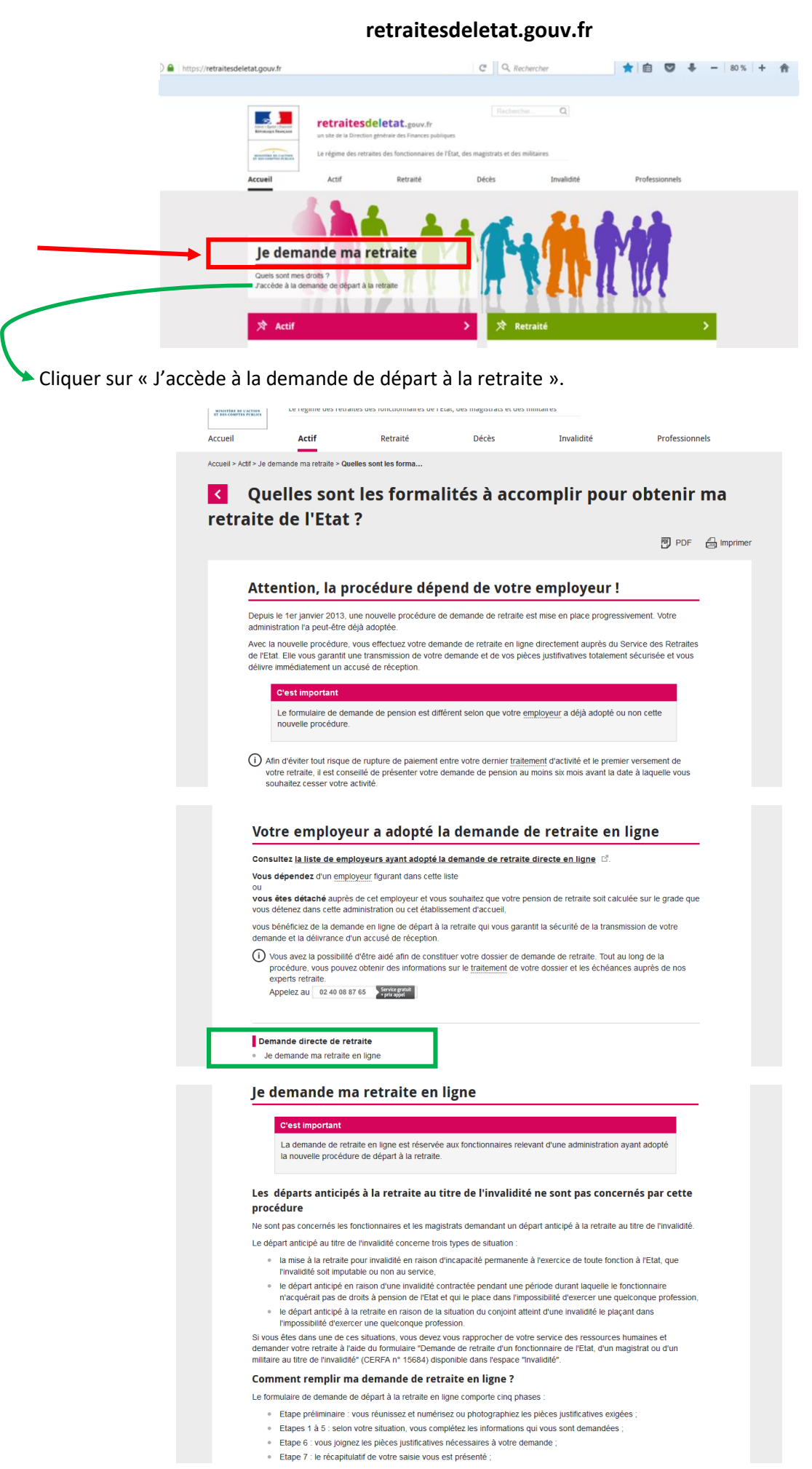

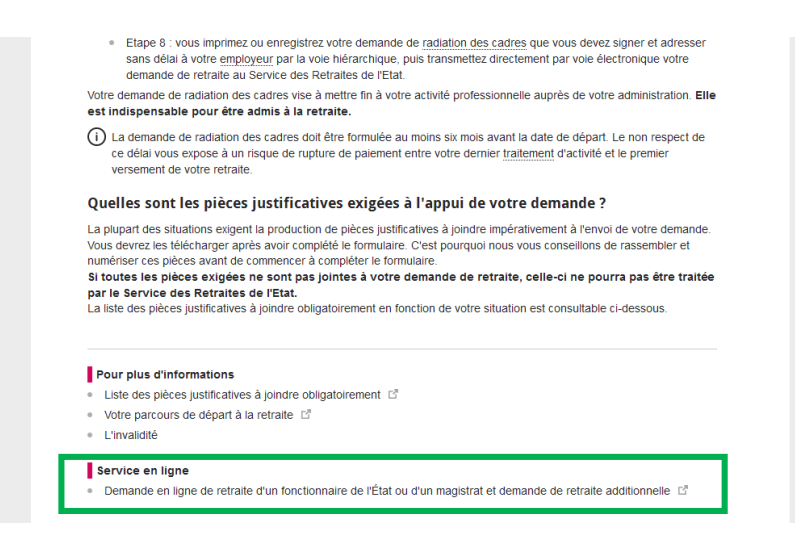

## **SAISIE DE LA DEMANDE DE RETRAITE EN 9 ETAPES :**

**ETAPE 1** : saisie de l'administration employeur

**ETAPE 2** : saisie de l'identité et de l'adresse

**ETAPE 3** : saisie des compléments d'identité

**ETAPE 4** : saisie des enfants

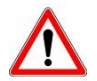

S'il y a un seul enfant à saisir, compléter la rubrique enfant et cliquer sur « Valider et continuer ». Cela permet de passer directement à l'étape 5.

En revanche, si plusieurs enfants doivent être saisis, il convient de compléter la rubrique pour le premier enfant puis cliquer sur « **valider** ». Vous avez ainsi la possibilité d'ajouter d'autres enfants.

Lorsque tous les enfants sont saisis, cliquer sur « valider et continuer » ce qui clôt la rubrique et passe à l'étape suivante (saisie de votre situation administrative et de départ).

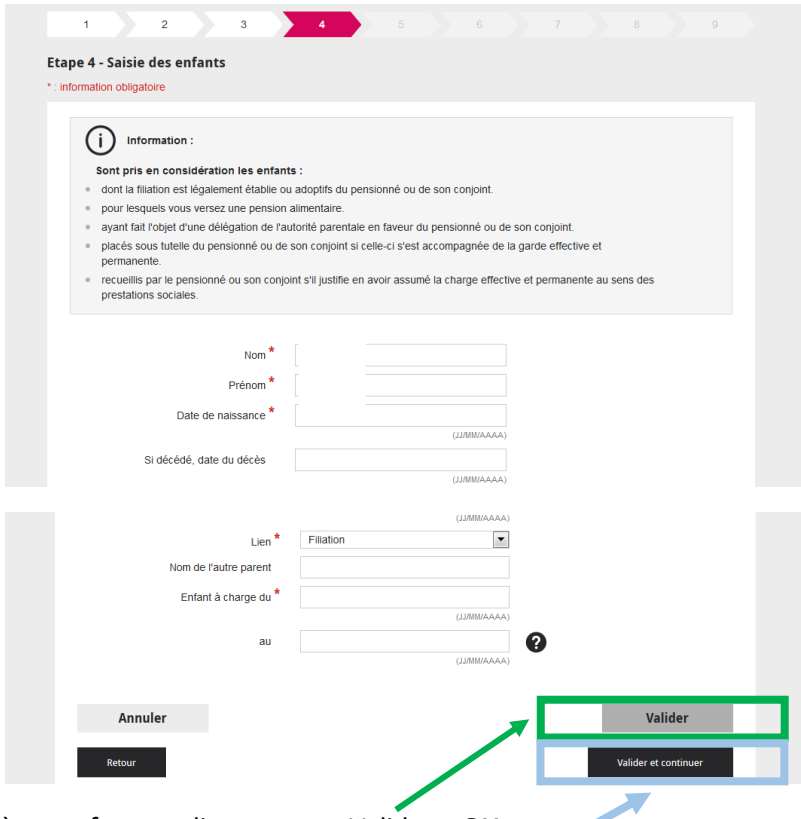

Saisie d'un deuxième enfant en cliquant sur « Valider » **OU**

s'il n'y a pas d'autre enfant à saisir, cliquer sur « Valider et continuer » pour passer à l'étape suivante.

**ETAPE 7** : récapitulatif de saisie

## **ETAPE 8** : document à envoyer à votre employeur

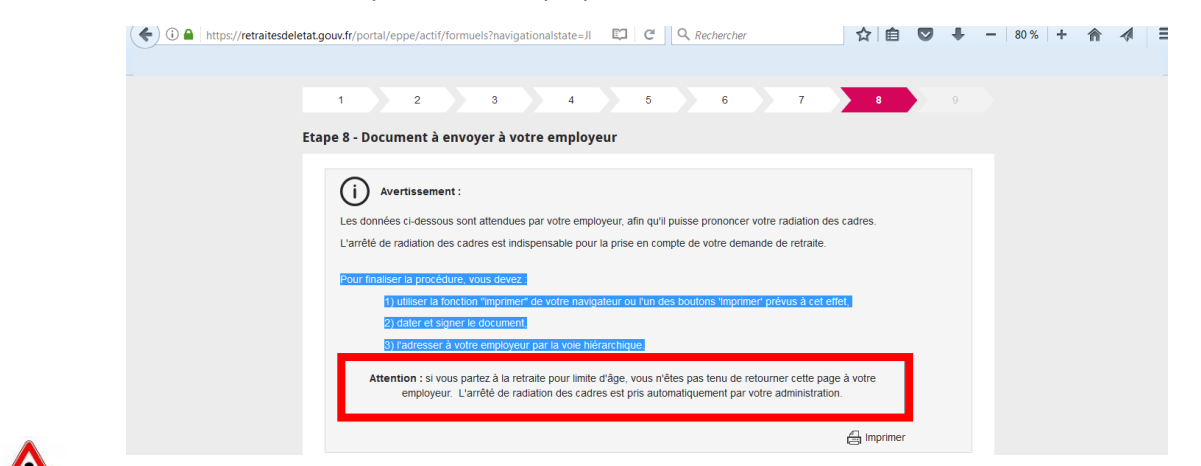

Si vous partez à la retraite pour limite d'âge, ne pas tenir compte de cet encadré : le document imprimé doit être transmis au bureau des pensions.

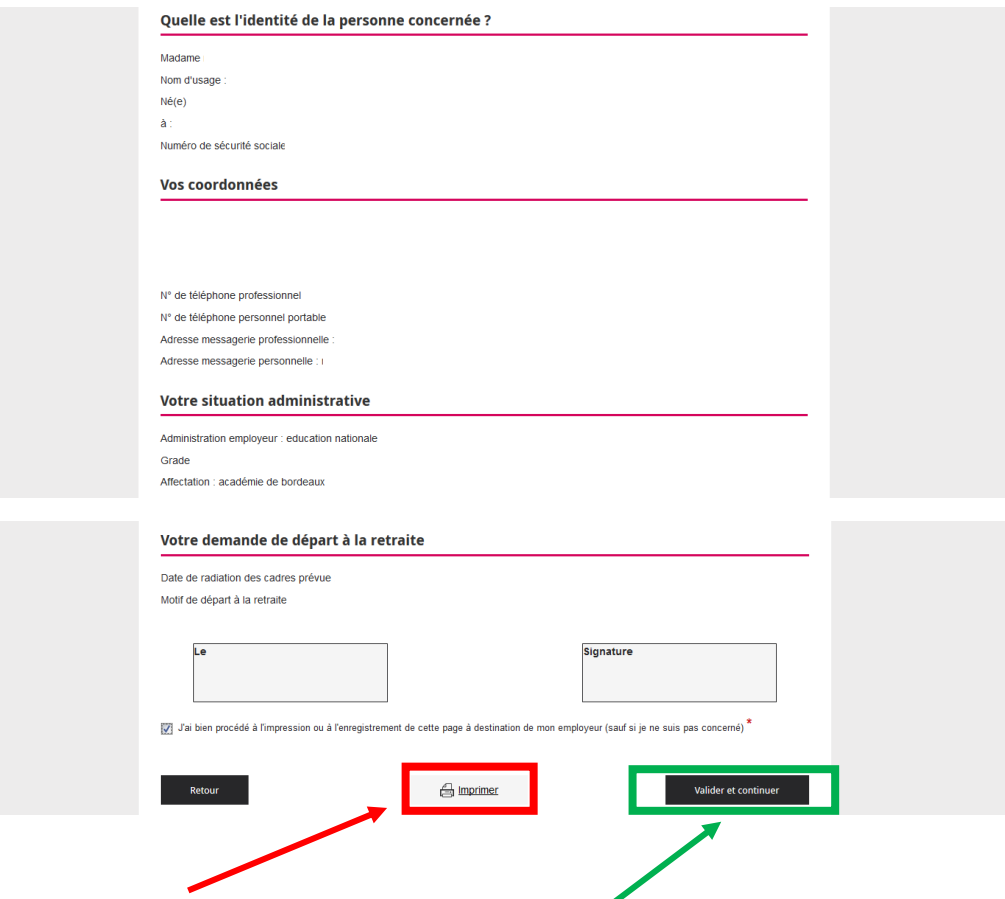

Il est IMPERATIF d'imprimer le récapitulatif **avant** de valider.

**Le document imprimé est à dater et signer puis à adresser au Bureau des pensions.**

## **ETAPE 9** : confirmation de l'envoi

Un accusé réception du SRE est envoyé par mail.